## **How to access Canvas**

Open Chrome or Google internet browser.

Go to CISD Home Page.

Click on the Cloud Office 365

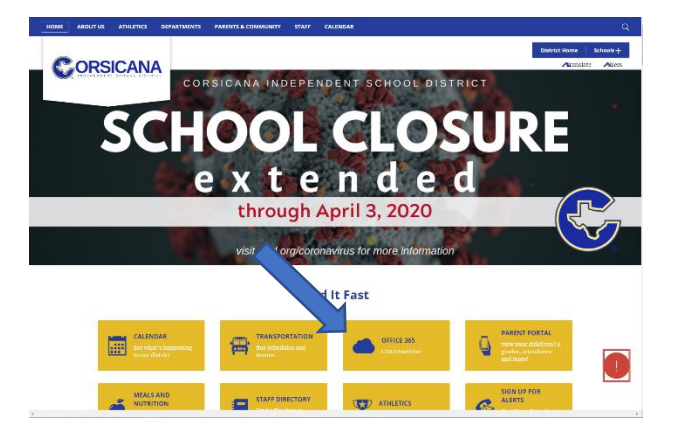

Once you have logged in you will see Canvas on the  $1^{\rm st}$  or  $2^{\rm nd}$ row.

If you do not see it:

Click on All Apps and you will see it towards the bottom.

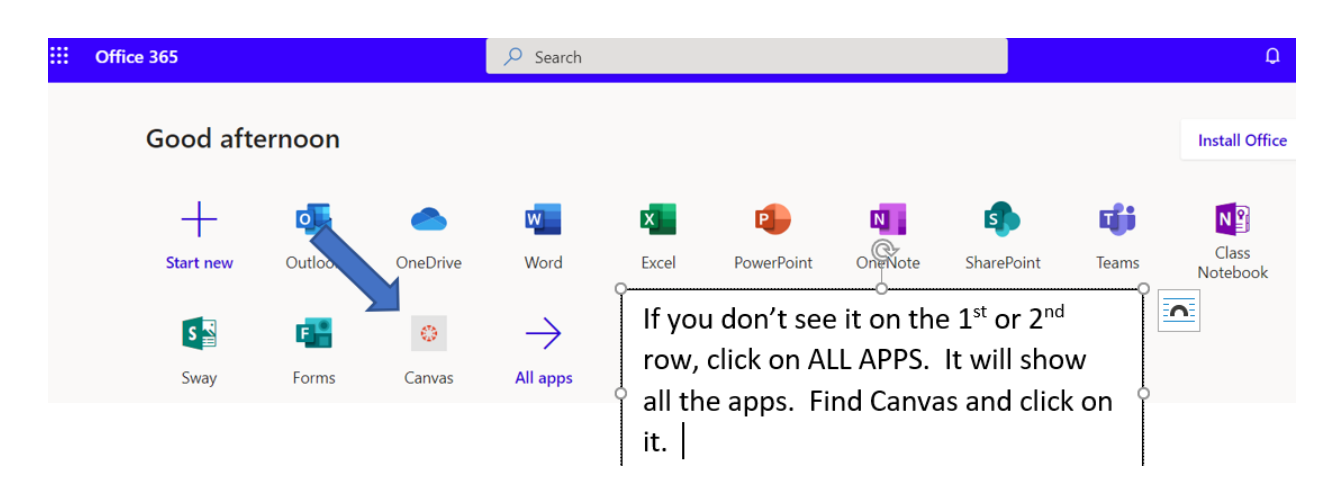

**YOU WILL NEED TO ACCEPT THE CANVAS INVITATION ALSO.**